## Методично усъвършенстване на измерването на шумови емисии. Част I

Методика за измерване на шума с виртуален инструмент, разработен в LabView 8.5, продължителност и ред на измерванията.

## Николай Ковачев

Abstract: Methodic perfect for the noise emission measurement. Part I: methodic for noise measurement with data acquisition DAQ NI 6210 and LabView 8.5, using analog sound level meter SL 401 was shown in the present paper. The noise pollution from a electrical hair-drier was measured and the results were shown. The applicability of the method was registered. The options for automate and upgrade of the method, accordingly to the concrete tasks.

Key words: noise measurement, data logging, visualization;

### ВЪВЕДЕНИЕ

Цел на настоящата работа е създаване на усъвършенствана методика за измерване на шума.

За постигането й се решават следните задачи:

1. Изработване на виртуален инструмент с помощта на Lab View 8.5 за измерване, запис и визуализация на шумовите емисии и имисии.

2. Изготвяне на методика за провеждане на измервания на шумови емисии.

3. Формулиране на основните фази и операции на методиката.

### ИЗЛОЖЕНИЕ

I. Изработване на виртуален инструмент за провеждане на измерванията.

При решаване на първата задача е използван програмния продукт LabView 8.5 и устройство за събиране на данни - DAQ 6210. Последователността на работа включва алгоритъм, водещ до адаптиране на устройство за събиране на данни DAQ 6210 към софтуерния продукт и създаване на напълно функционален уред за измерване на шум с използване на достъпните аналогови шумомери.

1.1. Стартиране на програмата LabView 8.5.

От старт меню във Windows се избира all programs/National Instruments LabView 8.5. Отваря се диалогов прозорец. В него се стартира blank VI, който представлява работната област, в която ще се разположат отделните модули.

1.2. Изработване на виртуален инструмент за измерване на общото ниво на шума във функция от времето.

Чрез USB кабел, устройството DAQ 6210 е свързано към компютърната система. В блоковата диаграма на диалоговия прозорец се разполагат отделните елементи, които ще се използват за програмирането му. С десен бутон на мишката се извиква падащото меню с програмните функции. Избират се входящите инструменти и съответно DAQ assistant, който представлява програмата за управление на устройството за събиране на данни. Тук се настройват параметрите на устройството. Съответно броя на измерванията, които ще се проведат и честотата на събиране на данните. Стойностите се съобразяват с изискванията за съответната задача. Тук се избират и каналите, към които са свързани отделните уреди. В случая е използван аналогов шумомер SL 401, свързан към вход а1 на платката. При необходимост се настройва скалата на получените данни и се прави тарировка на системата, с цел посочване на реалните данни. Ако това не бъде направено, сигналът, които се получава, и бива визуализиран, е във волтове. За удобство при работа се добавя плъзгач, който позволява бързо регулиране на броя на получените данни. Това става като в предния панел се извиква падащото меню с помощта на десния бутон. За по точно въвеждане на стойностите плъзгачът, чийто обхват има по-ниска разделителна способност, може да бъде заменен с контролен прозорец, в който директно се въвежда желаната стойност за броя на измерванията. DAQ устройството позволява работа при 250 kS/s. В случая практическите нужди налагат да се използва значително по-ниска честота.

1.2.1. Тариране на измервателната система.

Следващия блок, който е изграден, превръща получените във волтове стойности в относителни единици - dB. Това става с помощта на математически модул Formula. За целта е направено следното:

- настройка на DAQ устройството - максимална честота - 250 ks/s. Целта е получаването на максимален брой данни за един период на трептене на мембраната на акустичния калибратор robotron 05 000, който се използва за генериране на еталонен сигнал с честота 1000 Hz и амплитуда 94 dB. Тъй като дължината на периода е 0,001 s, то при избраната честота, броят на измерванията може да бъде произволен, но повече от 250. С модул за запис, който ще бъде описан по-долу, се регистрират стойностите и се записват в текстов файл.

- получаване на RMS

С помощта на формула (1) [1] е получена стойността на Аеф.

(1) 
$$
RMS = \sqrt{\frac{1}{T} \int_{0}^{T} A^2 dt}
$$
,  $KbA$ ето:  $Te$  период $b$ 

амплитудата;  $dt$  - времето между 2 измервания на амплитудата;

За да се определи напрежението, което се получава при опорното звуково налягане се приема линейна зависимост между налягането в Pa и напрежението във V. За напрежението при праговото налягане е получена стойността 0,000000527 V.

Така в модула Formula на блоковата диаграма на диалоговия прозорец се въвежда следната формула за стойността на нивото на звуковото налягане в dB:

 $L_p = 20 * log(((X_1 * X_1) * * 0.5)/0.000000527), dB$ 

1.2.2. Изграждане на корекционен филтър А

От падащото меню, което се извиква при натискане на десния бутон на мишката се избира модул Filter от групата с инструменти Signal analysis. Избира се широколентов филтър от падащото меню за тип на филтъра. Избират се долна и горна гранична честота. При долна честота от 500 Hz и горна - 5000 и повече  $Hz$  до 10000 се наподобява корекционния филтър А, който е вграден в шумомерите, отговарящи на стандарт IEC 651. Избира се FIR filter тип Chebyshev със степенен показател 1. Входът на така разработения филтър се свързва към изхода на модул Filter, а изходът към модулите за регистриране и визуализация на получените данни.

1.2.3. Модули за запис и визуализиране на данните.

LabView предлага богати възможности за наблюдаване и анализ на данните на всеки етап от изследователския процес. В предния панел с десен бутон на мишката се намират графичните индикатори. Избира се Graph. В блоковата диаграма се прави съответната връзка на монитора с изхода на филтъра. Така в реално време могат да се наблюдават стойностите на нивото на звуковото налягане във функция на времето. Могат да се настроят обхвата на скалата, да се въведат допълнитлни линии и да се настрои точността на показанията, да се избере логаритмична или линейна скала и други. За запис на данните се използва модул: Write to measurement file, което записва данните директно в ".lmv" файл, който се поддържа от програмния продукт excell. Могат да се настроят параметрите на файла и начина на поведение на програмата при дублиране на файловете. В случая е направен избор за запис в текстов файл, формат ".lmv" с една колона, а при повече от един файл програмата избира следващото по ред име на файл и така изгражда неопределен брой файлове, според нуждите. Отново с десния бутон на мишката в

предния панел е избран палетът buttons, в който се намира push бутонът. Той се свързва с вход enable в модулът за запис. Така, преди да се стартира измервателния процес се натиска този бутон и програмата извършва запис на получените данни, в противен случай се генерират данни, който не се записват.

1.2.4. Извеждане на стойностите на "RMS", "Mean", "Peak" в реално време.

За нуждите на измерването могат да се изведат стойностите на различни величини, необходими при измерването. С модула Amplitude and level measurements, свързан към изхода на изхода на корекционния филтър, програмата извършва в реално време изчисление на следните параметри - средна стойност на нивото общо ниво на шума, ефективна стойност на нивото, максимална стойност на текущото измерване. При свързване на изходите на модула към съответните текстови индикатори, които се извеждат с десния бутон на мишката върху предния панел на интерфейса на програмата, тези стойности могат да бъдат визуализирани и записани в текстовия файл при свързването им към мрежата на сигнала.

1.3. Измерване на нивото на звуковото налягане в отделните честоти.

Разработения по-горе блок за измерване на общото ниво на шума се допълва с модул Spectral measurements, с чиято помощ се извършват FFT преобразования на сигнала. Отново с десен бутон на мишката, от палитрата с модулите се избира Spectral measurements, чийто вход се свързва със сигнала от устройстовто за събиране на данни. И тъй като стойностите, които биват получавани са във волтове, на пътя на сигнала към модулите за запис и визуализация, се прави математичекса обработка. С десния бутон на мишката се изивиква модул Formula. Въведена е формула:

(2)  $(\log(X1*1000000))/0.045$ ,

която дава възможност за представяне на реалните стойности на сигнала в dB. Избрана е референтна стойност 1000000, по която се умножава получения сигнал след преобразованието и делител 0.045, за постигане на еталонната стойност при използване на акустичния калибратор. Стъпките за включване на дисплей и модул за запис на данните са като описаните по-горе.

1.3.1. Изработване на октавен филтър.

Възможностите на виртуалния инструмент са разширени с изработване на октавен филтър, като стойностите на нивото на звуковото налягане са показани в таблица в предния панел.

За целта на пътя на сигнала от DAQ модула се поставя модул Filter. Настройките на филтъра са следните: IRR филтър тип Butterworth, със степенен показател 40. Долната гранична честота е избрана да съвпада с теоретичната, характеризираща долната честота на съответната октава и горна - съответно определяща горната гранична честота. Филтрираният сигнал се подава към изчислителен модул Amplitude and level measurements, който пресмята RMS на сигналът след филтрация. Този модул се свързва към Formula, като в диалоговото поле на блока е въведена формула (2). Тук приетият сигнал се преобразува от волт във  $dB$ , съгласно описаната по-горе методика. Така сигналът се подава за визуализация с реалната си стойност.

Така се получава ефективната средна стойност на нивото на звуковото налягане в една октава. За да се обхванат всички октави описаната схема се мултиплицира, в случая 8 пъти, с което се получават 8 октави.

За визуализиране на резултатите, които са получени, сигналите от 8-те блока се обединяват в блок merge signals, в който са изведени 8 входа. Изходът се подава на модул Table. Върху предния панел се поява таблица, която чрез падащото меню с десен бутон е настроена на 9 колони и 2 реда. Могат да се настроят точността на показваните резултати, големината на таблицата, шрифтът и др. За запис на

данните от октавните измервани блокът е свързан към модулът за запис на данните, описан към точката за измерване в отделните честоти.

След приключване на работата блоковата диаграма изглежда по начина, показан на фиг. 1.

Така изработения виртуален инструмент е залегнал в методика за измерване на нивото на шума, която не е универсална. В т.2 са описани някои основни правила, при всяко измерване. Отделните измервания се провеждат на базата на определения за всеки конкретен случай стандарт.

2. Провеждане на измерването с NI DAQ 6210.

След като са определени точките на измерване, съгласно стандарта, определящ изискванията към съответното изследване, изходът на шумомера, монтиран в съответната измервателна точка, се подава към DAQ 6210.

2.1. Стартиране на програмата.

Следвайки директории Start>All programs>National instruments LabView 8.5 и File>Open>име на файла с разширение ".vi", се стартира на изградения, по описаната по-горе методика, виртуален инструмент.

2.2. Извършва се настройка на параметрите на измерване-честота на дискретизация и брой на получените стойности. За целта в блоковата диаграма с двойно кликване с десния бутон на мишката върху модулът DAQ assistant се правят съответните настройки. Честотата на дискретизация определя броя на стойностите, който се свалят за единица време, в случая секунда. С избора на по-висока стойност се генерира по-голямо количество данни.

При провеждане на конкретното измерване е избрана честота на дискретизация 10 kHz, което определя горната гранична честота на честотния спектър – 5 kHz. При зададена стойност 20000 за броя на измерванията на общото ниво на шума, програмата създава измервателен цикъл от 2 сек., през който се генерират стойностите на нивата. 10 000 са стойностите, които определят честотния спектър на измерването при така избраната честота на дискретизация.

2.3. Провеждане на измерването.

Преди започване на измерването с мишката се включват двата бутона, разположени под съответните монитори. Съответно за измерване на нивото на общото ниво на шума по корекционна крива А и за измерване на нивото на звуковото налягане в отделните честоти, и в отделните октави. Индикаторните светодиоди променят цвета си в светлозелен. По този начин става възможен непрекъснат запис на данните в текстов файл с разширение "lmv". В случая се записват 2 файла за двата вида измервани величини. С двойно кликване върху модул Write to measurement file се указва мястото където ще се записват отделните файлове и името на първия файл. Следващите файлове ще се записват в същата папка със същото име, като към него ще бъде добавена следващата стойност. За целта се прави съответната отметка - Use next available filename. В лентата с бутони се натиска бутонът Run, който графично е изобразен като единична стрелка. Системата провежда едно измерване по зададените параметри и записва общо 2 файла-един с данните от измерване на общото ниво на шума, където са записани и стойностите - RMS, Mean и Peak на диаграмата, визуализирана на дисплея, и един с отделните честоти и октави. При стартиране на радиобутон Run continuously системата провежда непрекъснато измервания и записи на нови и нови файлове до натискане на радиобутон Stop. При необходимост могат да се зададат броя на циклите, които да се направят преди спиране на измерването.

3. Обработка на получените резултати.

След приключване на измерването се прави обработка на получените данни, записани във файлове, които позволяват редакция в EXCELL.

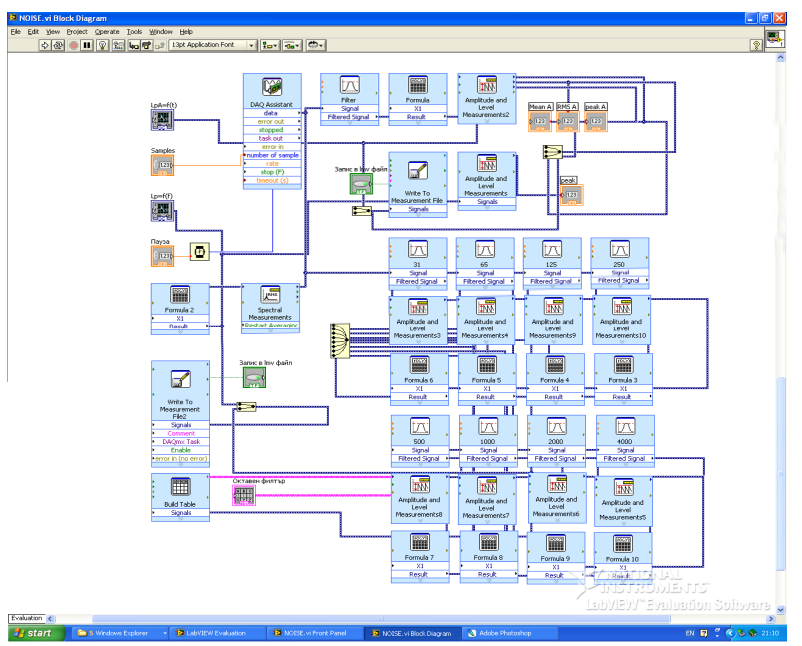

Фиг. 1 Блокова диаграма на LabVIew 8.5 със зареден виртуален инструмент за измерване на общото ниво на шума, измерване на честотния спектър и октавен филтър.

## **ЗАКЛЮЧЕНИЕ**

В настоящата работа бяха показани основните етапи на методиката за измерване на шума с използване на устройство за събиране на данни DAQ NI 6210. Показан е виртуален инструмент, разработен с програмния продукт LabView 8.5, който позволява софтуерна обработка на получените данни, визуализация и запис, в зависимост от конкретната нужда на измерването.

Дадени са някои основни правила при провеждане на измерванията, на базата на които е определено провеждане на бъдещи измервания върху конкретен източник на шум с цел прилагане на методиката, разработена по-горе.

Възможностите за автоматизиране на процесите на измерване и използването на сравнително евтини шумомери позволява обработката на голямо количество данни, което прави методът приложим при анализ и оценка на риска от емитирането на шум.

## ЛИТЕРАТУРА

[1] Сметана, Ц., Измерване на шум и вибрации, ДИ "Техника", С., 1976

### За контакти:

Ст. ас. инж. Николай Ковачев "Екология и опазване на околната среда", Русенски университет "Ангел Кънчев", тел.: 082-888 485, е-mail: nkovachev@ ru.acad.bg

## Докладът е рецензиран.

## Методично усъвършенстване на измерването на шумови емисии. Част II Измерване на шума, емитиран от електрически сешоар с

# използване на усъвършенствана методика.

Николай Ковачев

Abstract: Methodic perfect for the noise emission measurement. Part II: methodic for noise measurement with data acquisition DAQ NI 6210 and LabView 8.5, using analog sound level meter SL 401 was shown in the present paper The noise pollution from a electrical hair-drier was measured and the results were shown. The applicability of the method was registered. The options for automate and upgrade of the method, accordingly to the concrete tasks.

Key words: noise measurement, data logging, visualization

## ВЪВЕДЕНИЕ

Използването на различни методи при анализ на шумовото замърсяване и оценката на риска от него е важно условие за пълното обхващане на отделните аспекти от същността му. С цел минимизиране на неопределеността [3,4] на измерванията и подобряване на удобството и бързината при работа с многобройните данни, се търсят нови методи за измерване на шума.

Цел на настоящата работа е изработване на методика за измерване на нивото на шума при работа на битов електроуред-електрически сешоар, с прилагане на виртуален инструмент, описан в [1] и оценка на приложимостта на метода.

За постигането й се решават следните задачи:

1. Изработване на виртуален инструмент с помощта на Lab View 8.5 за измерване, запис и визуализация на шумовите емисии и имисии.

2. Провеждане на измерване с аналогов шумомер SL 401 и DAQ 6210 на шума от електрически сешоар.

3. Анализ и сравняване на получените данни с тези при другите методи и оценка на приложимостта на метода при анализ на риска от шума.

### ИЗЛОЖЕНИЕ

1. Методика за провеждане на измерване на шума от електрически сешоар с аналогов шумомер SL 401 и DAQ 6210.

Ред на провеждане на измерванията.

1.1. Определяне на точките на измерване.

Преди започване на измерване с описания по-горе виртуален инструмент се определят точките на измерване, в които се поставя шумомерът.

В съответствие със СТ на СИВ 4672-84 се провежда измерване на шума, емитиран от електрическа сешоар, като се сравняват резултатите и възможностите при използването на аналогов шумомер SL 401, свързан към звуковата карта CREATIVE SB 80490 на компютърна система HP nx9000 и виртуален инструмент, използващ устройство за събиране на данни NI DAQ 6210.

Съгласно използвания стандарт са направени измервания в 6 точки, като координатите им са определени по начинът, описан в [2], като се вземат под внимание актуализираните габарити на електроуреда.

За поставка на шумомера е използван трипод SDV 10.

Лицето, провеждащо измерванията се отдалечава на разстояние, не по-малко от 0,5 m от микрофона.

Обект на прилагане на настоящата методика е сешоар Conegliano RCY-8 с номинална мощност 1200 W.

Измерването е проведено в помещение, отговарящо на изискванията по стандарт СТ на СИВ 4672-84 за измерване на шума на битови електроуреди в сбободно звуково поле над звукоотразяваща повърхност, с цел етикетирането им по отношение на шума. Tочките, в които са проведени измерванията, съгласно СТ на СИВ 4672-84 се намират на повърхнината на измерване, схемата е посочена в [2]

1.2. Провеждане на измерването.

След като са определени точките на измерване, съгласно стандарта, определящ изискванията към съответното изследване, изходът на шумомера, монтиран в съответната измервателна точка, се подава към DAQ 6210.

- стартиране на програмата.

- настройка на параметрите на измерване-честота на дискретизация и брой на получените стойности.

При провеждане на конкретното измерване е избрана честота на дискретизация 10 kHz, което определя горната гранична честота на честотния спектър – 5 kHz.

- провеждане на измерването в 6-те точки.

- обработка на получените резултати.

След приключване на измерването се прави обработка на получените данни, записани във файлове, които позволяват редакция в EXCELL.

1.3. Измерване със звукова карта CREATIVE SB.

Микрофонът се разполага в измервателни точки, с координати, като описаните в т.2.1. Методиката е аналогична с описаната в [2] за измерване на шума от битова прахосмукачка.

При провеждане на измерванията се наблюдават основните разлики при използване на двете устройства.

Предимства на CREATIVE SB:

- ниска цена на устройството и софтуера;

- лесна таририровка;

- възможност за работа при компютърни конфигурации с понижени възможности.

Предимства на NI DAQ 6210:

- възможност за усъвършенстване и обновяване на използвания софтуер с добавяне на нови модули и задачи, и препрограмиране в зависимост от нуждите на конкретното измерване;

- възможност за провеждане на измерване в няколко точки едновременно, с използване на многоканалния вход на устройството;

- възможност за дистанционно управление по интернет и използване на инструмента на компютър на който няма инсталиран съответния софтуер;

- директен запис на данните в текстов файл;

- възможност за задаване на точно определена честота на дискретизация и време за сваляне на данните;

- ниско ниво на собствени шумове;

- повишено бързодействие.

2. Анализ на получените резултати и изводи.

В таблица 2 са представени резултатите от измерване на шума, проведен с двете устройства. Стойностите са в dB(A). Проведени са по 3 измервания за всяка точка по двата метода. На Фиг. 1 е посочена динамиката на изменение нивото на звуковото налягане. Анализът на фигурата показва сходни криви на изменение на нивото на звуковото налягане в отделните точки. При използване на звукова карта CREATIVE динамиката е повишена, което води до повишаване в грешката от проведените измервания в отделните точки. При точки 2 и 4 се забелязва разлика от +/-1,5 dB на нивото, в сравнение с нивото, измерено с DAQ 6210. в точки 3 и 5 разликите са около 0.5 dB, а в първата и послената измервателни точки са минимални. Въпреки това, обаче се забелязва, че средните стойности на нивата на звуковото налягане по измервателната повърхност при използване на специализираното устройство за събиране на данни DAQ 6210 и звукова карта CREATIVE SB, са почти еднакви-разликата при провеждане на 3 опита във всяка точка е 0,07 dB.

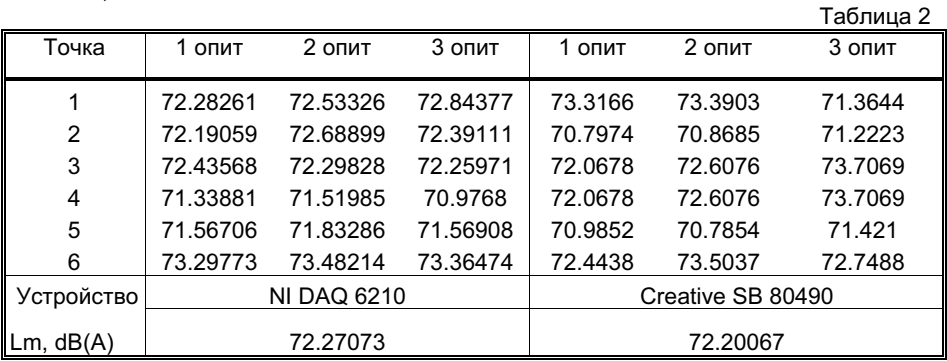

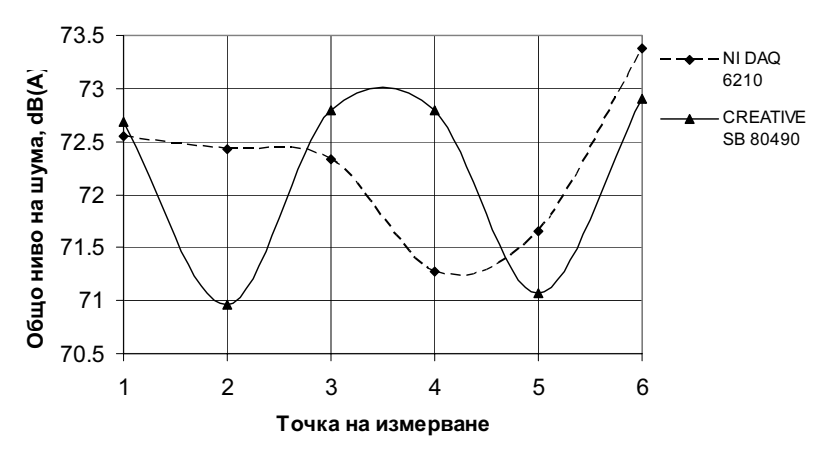

Фиг. 1 Изменение на общото ниво на шума в отделните точки от измервателната повърхност, измерено с двете устройства.

На фиг. 2 са показани 12 графики, които представят разпределението на нивото на звуковото налягане в отделните честоти за 6 точки при използване на двете устройства. Забелязва се сходство във формата и разположението на кривите. При графиките, илюстриращи резултатите от измерване със звуковата карта се вижда по-ясно увеличаването на нивата при средните честоти-между 800 и 1000 Hz. Това се наблюдава и при резултатите от NI DAQ 6210, но там нарастването е с по-малка стойност. В точка 1 се наблюдава възникването на тонални честоти, които се забелязват ясно при измерване с NI DAQ 6210. Същото е и при точки 4 и 5. В точка 6 се наблюдава тонална компонента при около 600 Hz, в първата колона, която при измерване с NI DAQ 6210 не се вижда, но там пикът в областта е при 300 Hz, който обаче се наблюдава във всички точки.

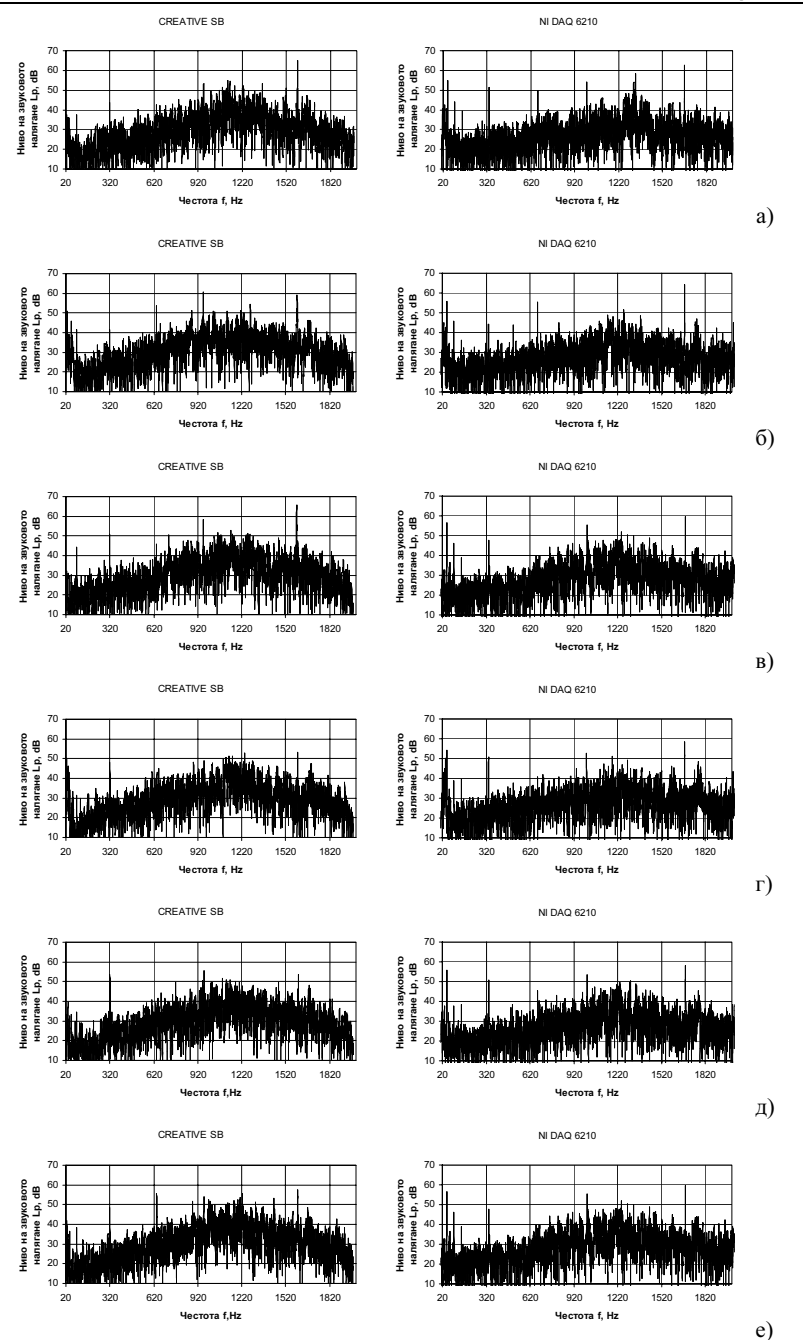

Фиг. 2. Ниво на звуковото налягане във функция на честотата при измерване в отделните точки при двете използвани устройства CREATIVE SB и NI DAQ 6210: а) точка 1; б) точка 2; в) точка 3; г) точка 4; д) точка 5; е) точка 6;

Резултатите показват способността на метода да регистрира и найдинамичните промени в нивото на звуковото налягане в отделните честоти, тъй като е с висока разделителна способност по отношение на честотата.

## ЗАКЛЮЧЕНИЕ

Посочени са резултатите от измерване на шума на електрически сешоар, проведени с помощта на описаната методика и с използване на звукова карта CREATIVE SB. Сравняването на резултатите и начините на работа показва значителни преимущества на специализираното устройство пред конвенционалната звукова карта. Използван е аналогов шумомер, като възможностите му са значително разширени. И при двата случая са направени 20000 записа на нивото на звуковото налягане по скала А на шумомера във всяка точка. Проведени са по 3 измервания.

Посочени са предимствата и недостатъците на двата метода. В резултат на тези анализи се стигна до извода, че приложението на устройството NI DAQ 6210, което се характеризира с ниско ниво на собствени шумове и повишено бързодействие, води до подобряване на изследванията в областта на риска и безопасността при емитирането на шумове.

Методът може да се използва при оценка на шума при етикетиране на битови електроуреди по отношение на шума, излъчван от тях във въздуха.

Показана е приложимостта на разработения виртуален инструмент при регистрирането и визуализиране на общото ниво на звуковото налягане, при сигнали с висока динамичност за различни периоди от време.

С получените резултати се налага необходимостта от разширяване на областта на измерване на шума в бъдеще и използването на специализиран софтуер за статистическа обработка.

## ЛИТЕРАТУРА

[1] Ковачев, Н., Методично усъвършенстване на измерването на шумови емисии. Част I Методика за измерване на шума на базата на изработване на виртуален инструмент DAQ NI 6210 and LabView 8.5, продължителност и ред на измерванията. Русе, Русенски университет "Ангел Кънчев", Научна конференция, 2008 (под печат)

[2] Ковачев, Н., Mетод за измерване на шума при етикетиране на битови уреди. част I. Mетодика за измерване на шума, продължителност и ред на измерванията. ВСУ "Черноризец Храбър", НК "Защита на потребителите в ЕС", 27- 29.VI.08, Варна.

[3] Ковачев Н., Неопределеност при измерване шумовите имисии в помещение. Част I. Методика за измерване на шума, Шуменски университет "Епископ Константин Преславски", Факултет по природни науки, Научна конференция "Природни науки 2007", том XVIII B4 2008,108 с.

[4] Ковачев Н., Неопределеност при измерване шумовите имисии в помещение. Част II. Критерии, анализ и оценка, Шуменски университет "Епископ Константин Преславски", Факултет по природни науки, Научна конференция "Природни науки 2007", том XVIII B4 2008, 117 с.

### За контакти:

Ст. ас. инж. Николай Ковачев "Екология и опазване на околната среда", Русенски университет "Ангел Кънчев", тел.: 082-888 485, e-mail: nkovachev@ ru.acad.bg

### Докладът е рецензиран.